User Guide

# <span id="page-0-0"></span>**VIRTUAL BASSIST MELLOW**

## **Version 2.1**

The information in this document is subject to change without notice and does not represent a commitment on the part of NXTGN Music Technology GmbH. The software described herein is subject to a License Agreement and may not be copied to any other media except as specifically allowed in the License Agreement. No part of this publication may be copied, reproduced or otherwise transmitted or recorded, for any purpose, without prior written permission by NXTGN Music Technology GmbH.

© 2020 NXTGN Music Technology GmbH. All specifications subject to change without notice. All commercial symbols are protected trademarks and trade names of their respective holders. All rights reserved.

## <span id="page-1-0"></span>**Table of Contents**

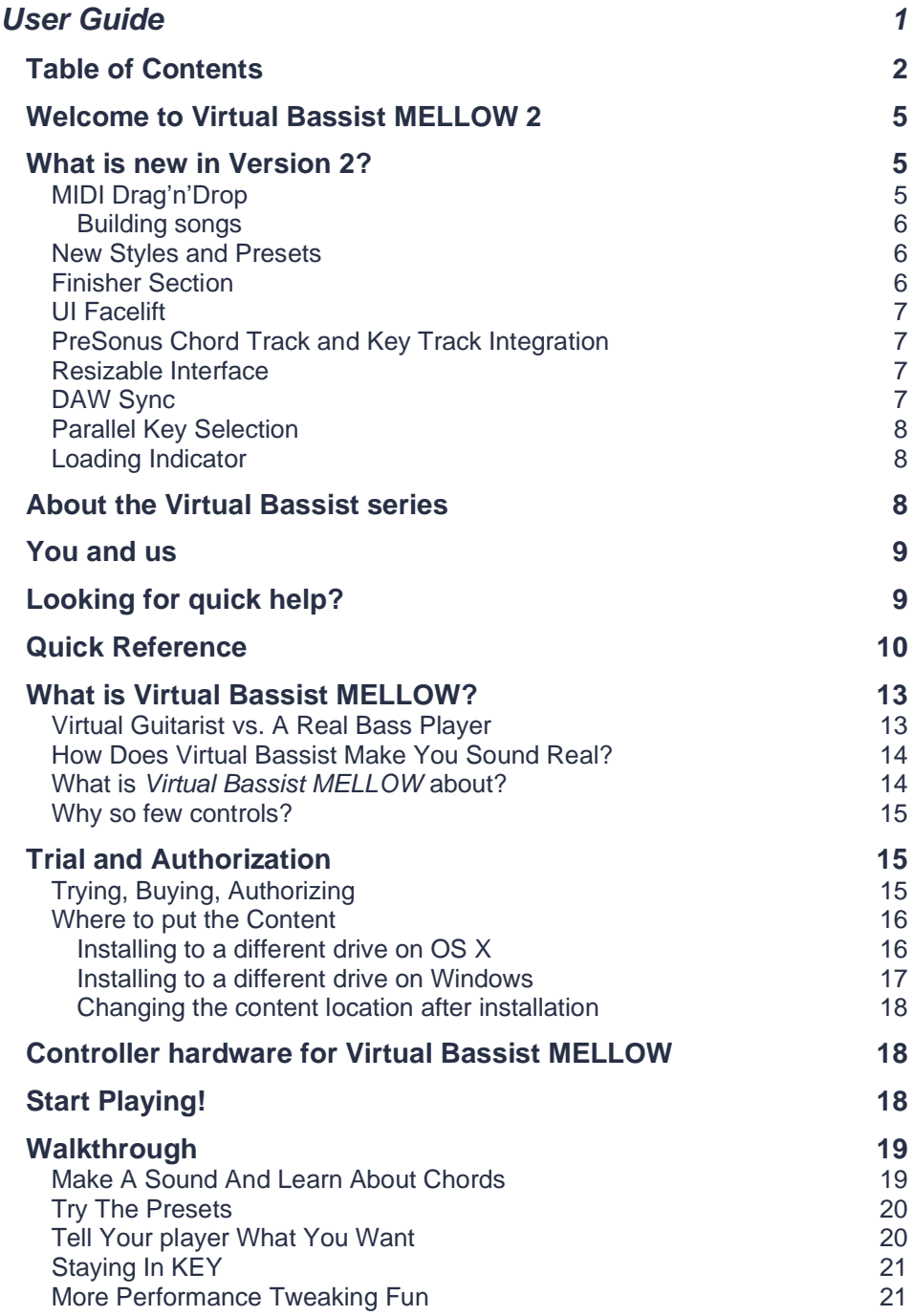

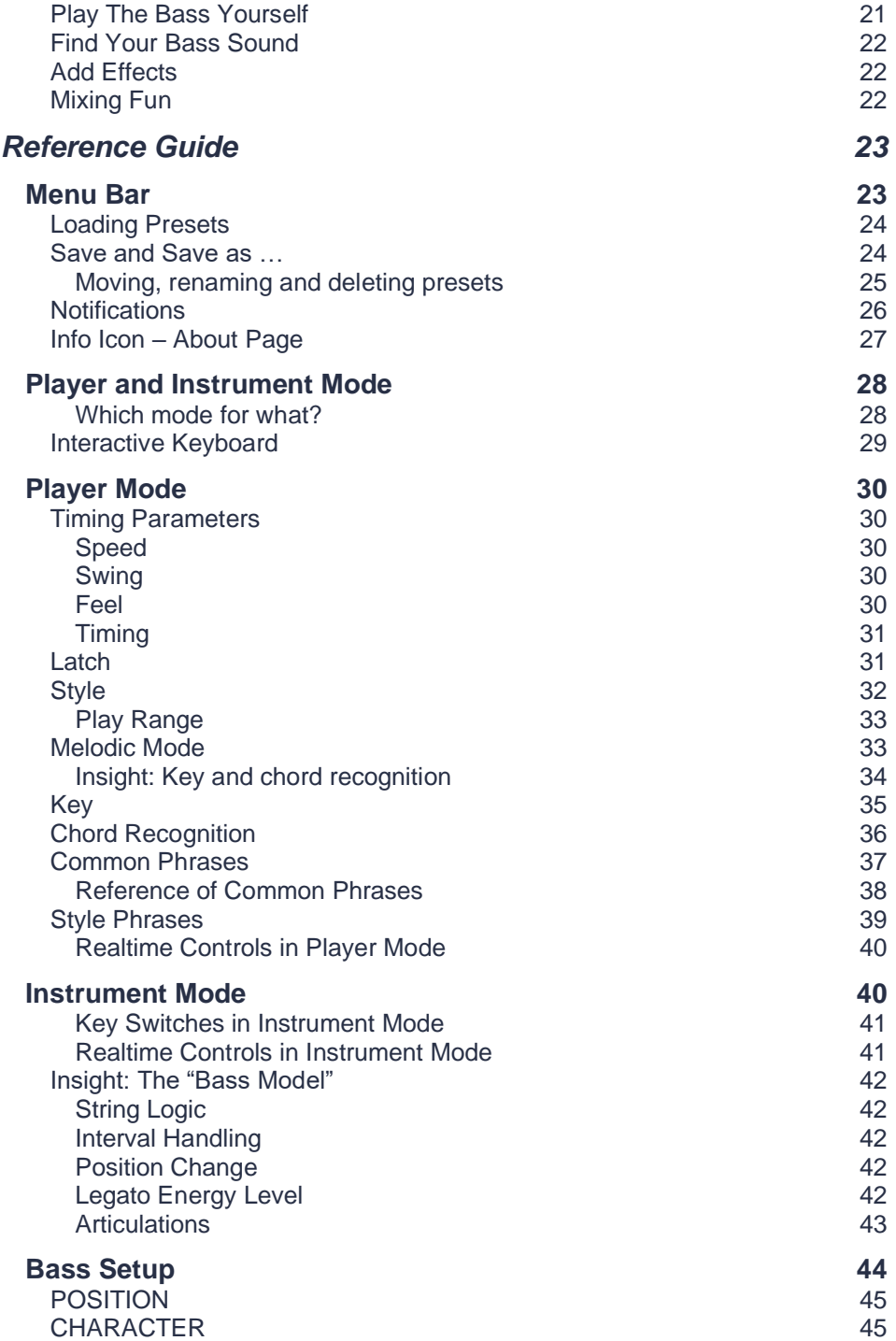

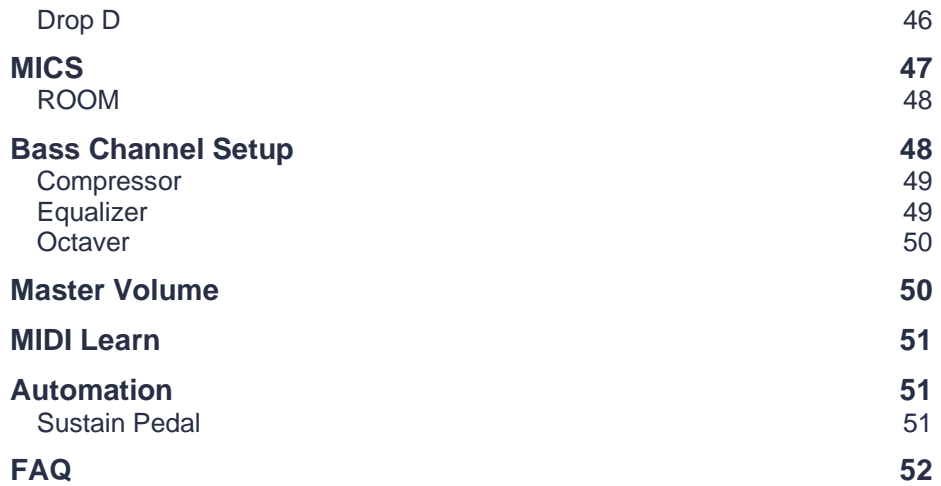

## <span id="page-4-0"></span>**Welcome to Virtual Bassist MELLOW 2**

We hope you will enjoy this powerful addition to your musical palette, and we thank you for being a part of the UJAM community of music creators!

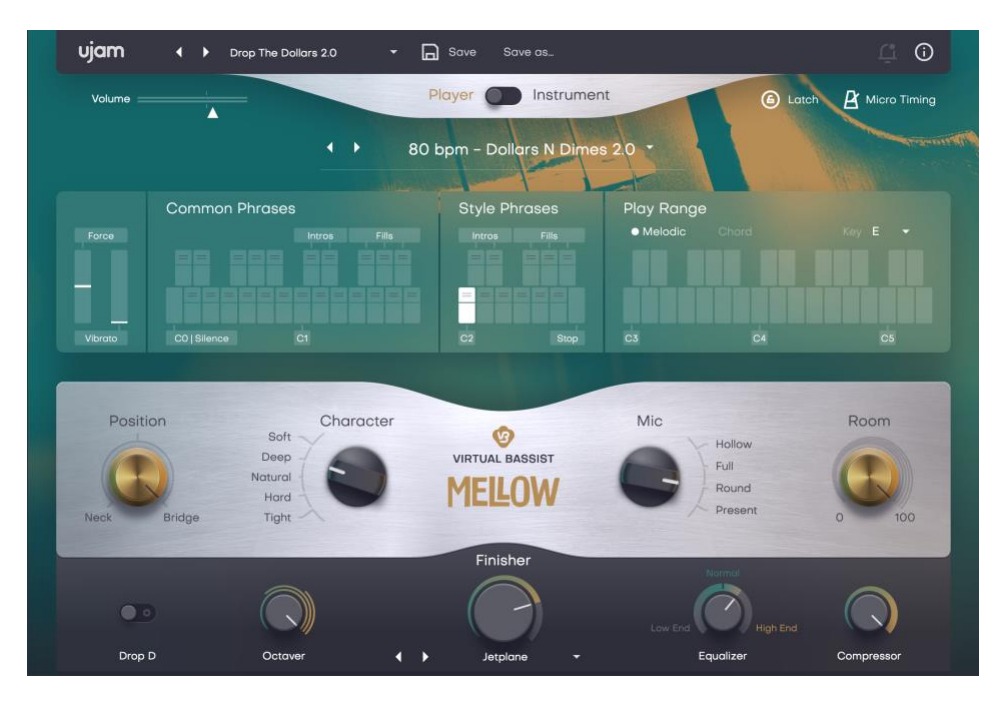

## <span id="page-4-1"></span>**What is new in Version 2?**

The features we added and improved in Version 2 of Virtual Bassist are a mixture of the most frequent user requests and catching up with features we introduced in other instruments – such as MIDI Drag'nDrop. If you have updated from Virtual Bassist to V2, here is the reference description for all the new features so you have it in one place. We'll integrate it below later.

#### <span id="page-4-2"></span>**MIDI Drag'n'Drop**

In Player Mode, the keys of the on-screen keyboard are now horizontally divided into two sections. The top section looks like a tab.

• Click onto a tab and drag into the Virtual Bassist track of your DAW, then let go to drop the phrase into your track as a MIDI File.

Any phrases can be dragged and dropped: Common or Style Phrases, Intros and Fills.

#### <span id="page-5-0"></span>**Building songs**

If you play a key or chord before or while you drag, the dropped MIDI phrase will be in that key or chord. Use this to build entire songs: Hold a chord, drag phrase, hold next chord – you get it!

#### <span id="page-5-1"></span>**New Styles and Presets**

Virtual Bassist 2 features 20 new Styles and 30 new Presets per title. They are conveniently marked "2.0" so you can easily spot them.

#### <span id="page-5-2"></span>**Finisher Section**

The Finisher is a new section that adds bass-optimized effects to your Virtual **Bassist** 

*The Finisher was introduced with Virtual Guitarist Carbon in late 2019 and*  became so popular that we will integrate it with all our instruments over time, *and made it into a new product line, with the first product, Finisher NEO, released in early 2020. Check it out!* 

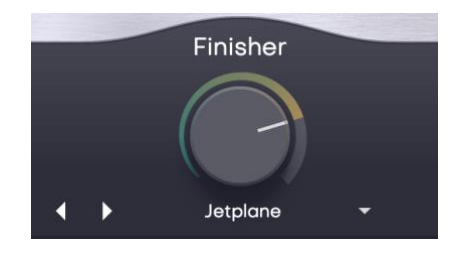

*Finisher Section*

In Virtual Bassist 2, you'll find the Finisher Section at the bottom center.

It consists of only two controls:

- Step through the 15 Modes using the arrows, or select one by name by clicking on the title or the little triangle to the right.
- Use the Finisher Knob to adjust the effect. You're very encouraged to use the Automation feature for the Finisher knob for very dynamic transitions or modulations.

*The Finisher effects are selected and optimized for each Virtual Bassist. They cover distortion, modulation, EQ and ambience – often all in one Mode. Experiment with them and enjoy!*

#### <span id="page-6-0"></span>**UI Facelift**

Users of the original Virtual Bassists will find the user interface slightly extendend and enhanced to reflect the new features. We made it a thing to keep the original look as intact as possible though.

#### <span id="page-6-1"></span>**PreSonus Chord Track and Key Track Integration**

With the new Virtual Bassist 2.1 update we will provide Studio One users running on version 4.6.2 or later with an exclusive PreSonus chord and key track feature!

Descriptions of styles and phrases are displayed on the piano roll to help you find the right styles and phrases faster and easier for your track. The play range and the style/common phrases are divided in red (general key switches) and blue (play range) on the piano roll.

The chord track feature in Studio One automatically follows the chords and automatically changes the MIDI notes for you.

We recommend using the "Follow Chords" toggle above the "Key" menu on the user interface. When Studio One interprets a wrong chord, the "Follow Chords" feature will correct it. Of course, the chord track feature will also work with turning off the "Follow Chords" toggle.

Note: Changing styles or common phrases won't influence or change the chord tracks, but the harmonic input. Not all chords available in PreSonus Chord Track are recognized by our instruments. They will use the closest interpretation to match them.

#### <span id="page-6-2"></span>**Resizable Interface**

With the 2.1 update, Virtual Bassist user interfaces are resizable to fit on small screens. To resize, either click the "window" icon next to the notification bell in the top right corner or simply drag the three stripes in the bottom right corner of the user interface.

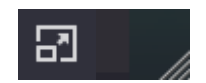

#### <span id="page-6-3"></span>**DAW Sync**

You can now quantize the virtual bass player to match the playback, this setting can be found in the micro timing overlay. Quantize to the current grid, 1/4, 1/8, or 1/16 notes. This new feature keeps the Virtual Bassist always in sync with the DAW timing position to make sure you have the phrase in time and on the right beat.

#### <span id="page-7-0"></span>**Parallel Key Selection**

With this update, modulation techniques are now possible. If you select a key in the ''Player Chord'' section, you will now also see the parallel key in the selection menu.

#### <span id="page-7-1"></span>**Loading Indicator**

We added a loading bar that displays the loading status of the sample library when opening the instrument in the DAW.

78% Loading Content

## <span id="page-7-2"></span>**About the Virtual Bassist series**

The original Virtual Bassist, successor of the Virtual Guitarist series, was a bestselling virtual instrument developed by Wizoo and distributed by Steinberg. It was discontinued in 2007.

Since then, thousands of musicians around the world had been asking for a new Virtual Bassist.

In 2013, the core team behind the original Virtual Guitarist and Virtual Bassist gathered again and launched *Virtual Guitarist IRON* – specialized on Power Chords – in December 2015, and consequently *AMBER, SPARKLE, and SILK –* a whole new generation of Virtual Guitarists.

With an all-new concept and technology Virtual Guitarists offered vastly expanded realism, musical and sonic capabilities with the same ease and speed of use the legacy instruments were so famous for.

No wonder our Virtual Guitarist users have been asking for a matching Virtual Bassist ever since, and even more so since we launched the Virtual Drummer series in 2017.

The Virtual Bassist series – ROYAL, ROWDY and MELLOW – complements the drummers and guitarists and – if you own a bundle – will allow you to build a complete rhythm section.

Like the Guitarists, the Bassists are a whole new development with newer technology. They are designed to offer lots of improvements over the original while even easier to use and sounding even better.

Since their launch in late 2018 they've been one of our most successful product series, and with this Version 2 we hope to make them even more fun and productive for you.

## <span id="page-8-0"></span>**You and us**

*Virtual Bassist MELLOW* was built *by* musicians *for* musicians. We at UJAM are a pretty diverse bunch – from DJ to guitarist to weekend producer to Oscarawarded Hollywood composer. We build every product for ourselves, and, like you, we're all users of *Virtual Bassist* too.

That means that before we even start developing, a lot of thought and discussion goes into finding out what you, the user, will expect from the product, what problem it solves, which controls we can remove to make the product more inviting and simpler, which hurdles we can move out of the way between you and a perfect track.

Every *Virtual Bassist* is optimized for one clear, powerful purpose: To produce great-sounding bass tracks without distracting you from the complex endeavor that producing a song is.

We hope that *Virtual Bassist* transpires that philosophy in everything you do with it.

Naturally, we're always open to new ideas and critique, and you are always encouraged and welcome to talk to us:

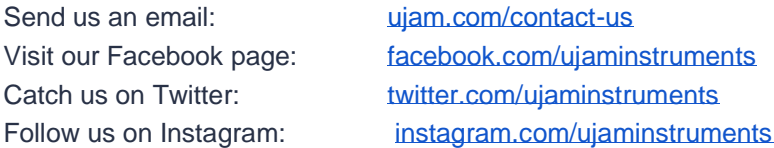

## <span id="page-8-1"></span>**Looking for quick help?**

If you're just looking to figure out something quick, there are three ways to get there:

- The *Quick Reference* has super-short explanations for every control.
- The *Walkthrough* is a guided tour where you'll try every control on the *Virtual Bassist MELLOW* screen once – the quickest hands-on experience possible.
- If you're looking for in-depth explanations of all functions and controls, head straight for the *Reference Guide* further down.

## <span id="page-9-0"></span>**Quick Reference**

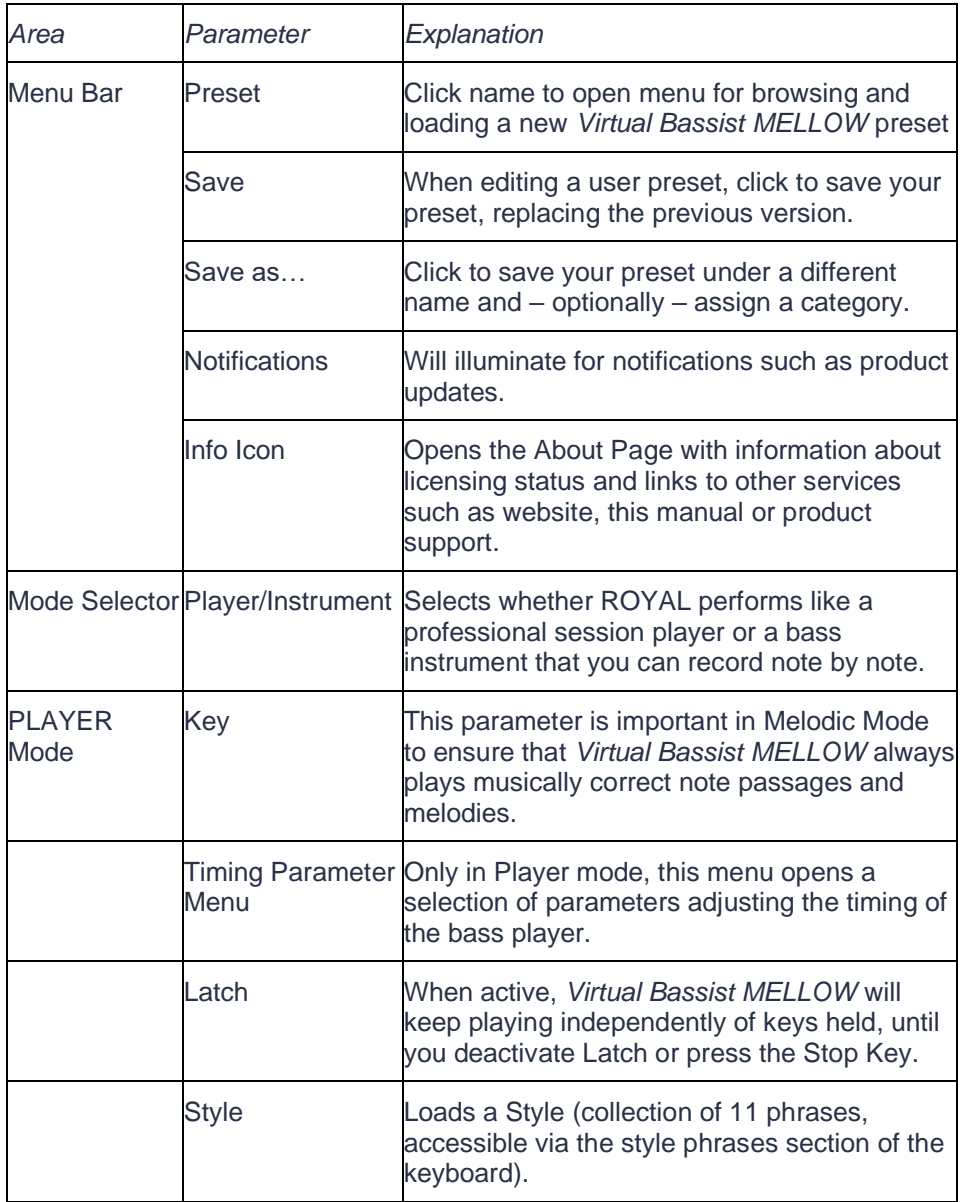

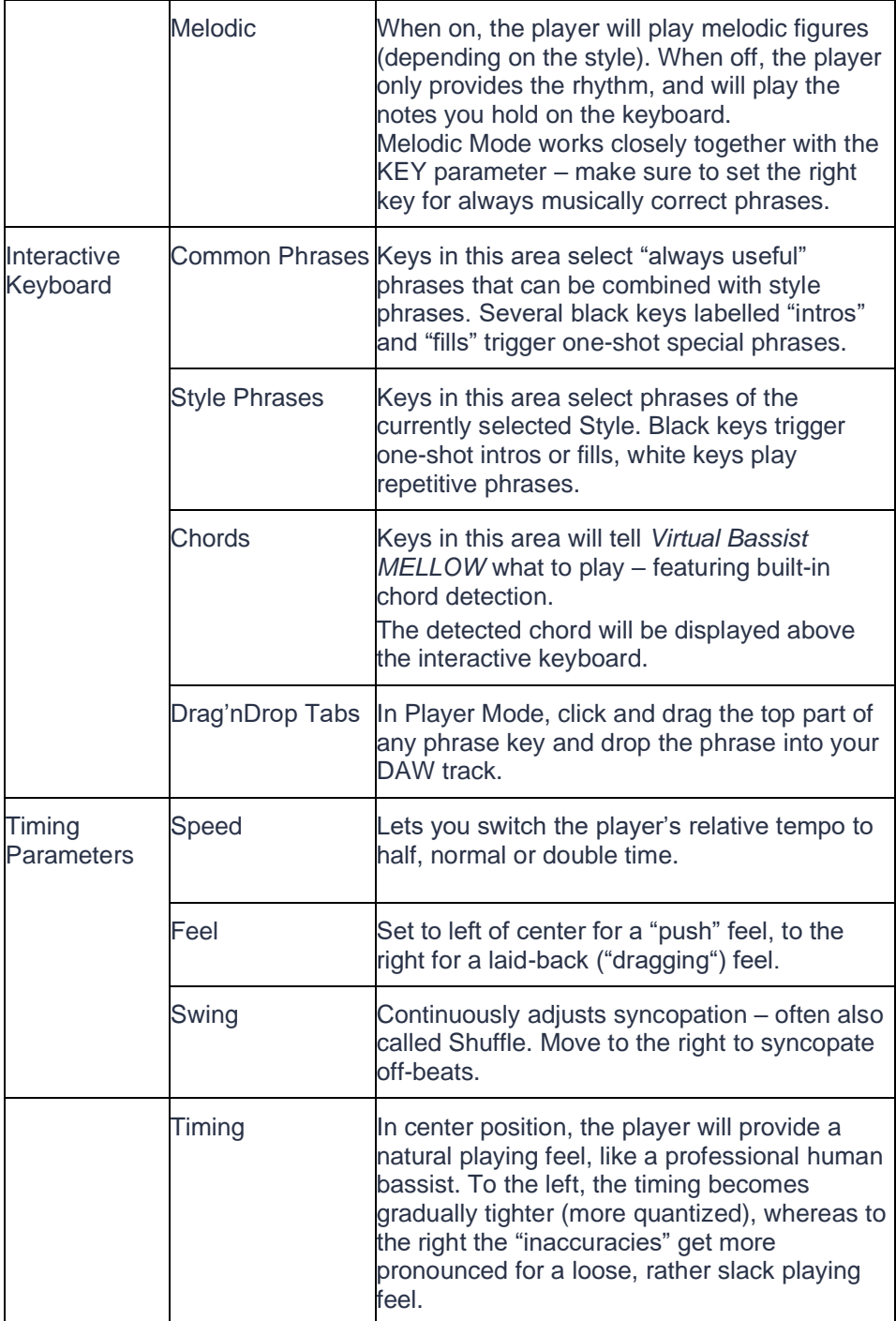

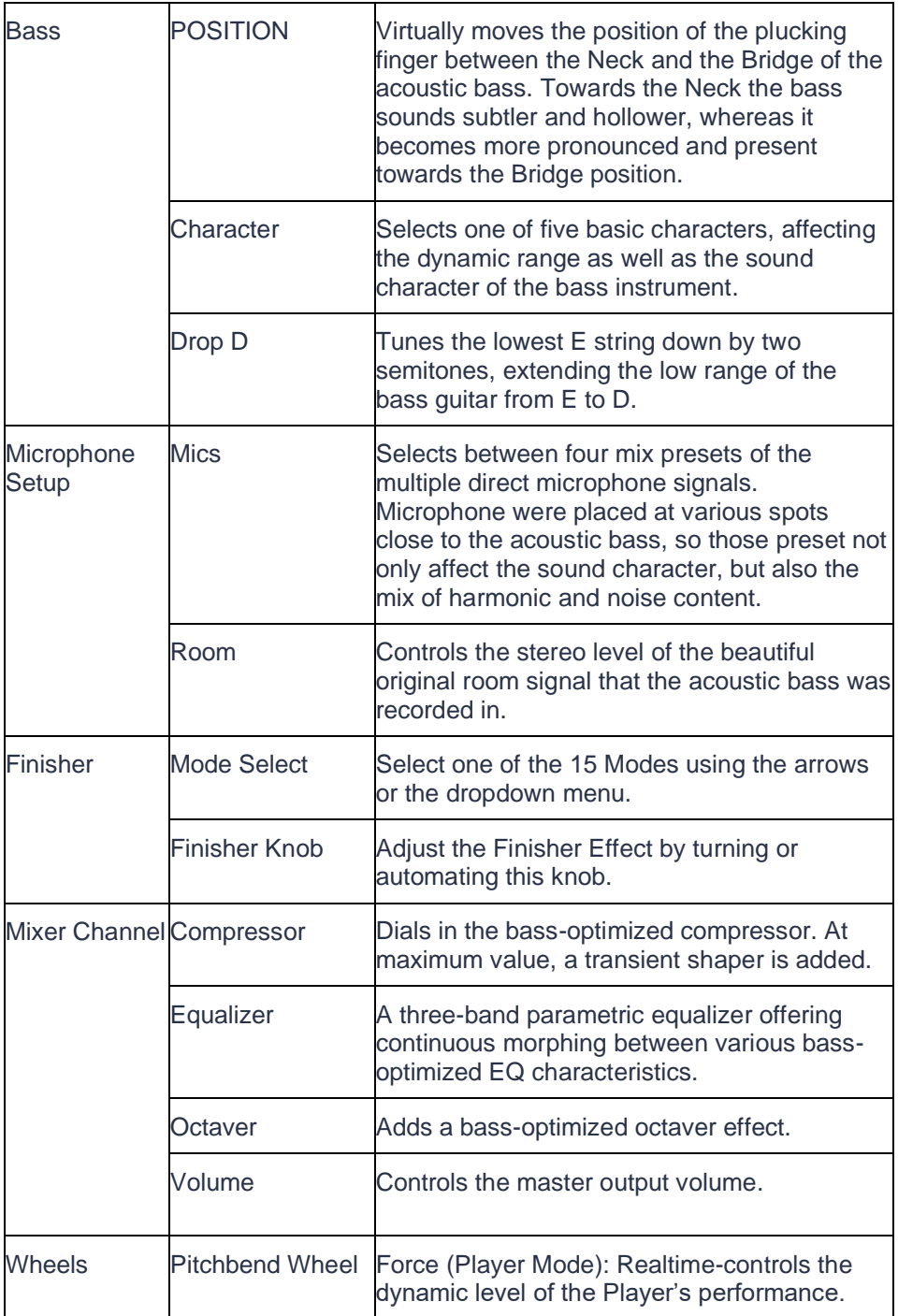

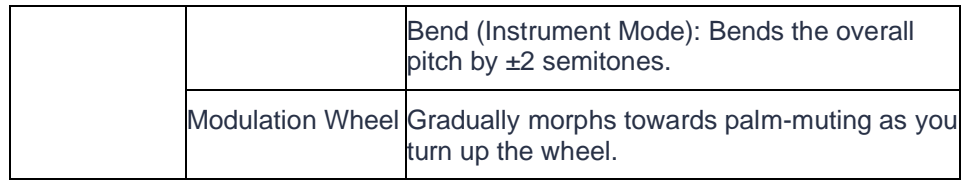

## <span id="page-12-0"></span>**What is Virtual Bassist MELLOW?**

*Virtual Bassist MELLOW* is a software instrument doubling as a professional session bass player or bass instrument, a picked acoustic double bass. It is based on a classic hand-selected top-notch bass, and we've put it in a perfect acoustic space and microphoned it with high-end vintage and modern microphones to catch every nuance of the instrument. On top of that, Virtual *Bassist MELLOW* features the beautifully vivid and natural room. The bassist performs exactly as you wish, while giving you full control over musical performance and mix.

If you've ever used one of our Virtual Guitarists, there is almost no learning curve – you'll feel right at home.

There are two novelties though:

- We have significantly upgraded the musical intelligence because unlike the Virtual Guitarists, the Bassists play melodic figures and passages, and these are often not only dependent on the current chord, but also on the underlying key. Therefore, the Key parameter works differently here.
- There is a new *Instrument* Mode that sends the player home and lets you play the bass guitar yourself, note by note. We put a lot of effort into making this mode feel not like you're playing a sample library, but a living and breathing instrument. Ideally, you should feel like your MIDI keyboard is hooked up to a mechanism controlling a real electric bass. It intelligently chooses the playing technique, slides, hammer-ons and other typical things.

You can forget about all that – it's done for you the way a real bass would work – and concentrate on your music.

#### <span id="page-12-1"></span>**Virtual Guitarist vs. A Real Bass Player**

If we denied the huge differences between a software and a real musician, you shouldn't trust us.

If you have all the money, time and patience in the world plus a recording studio and a professional bass player available, by all means go for it!

But for most people, most of the time, that's not the case:

- Maybe you have no access to a (professional) session player.
- Maybe you are traveling and need to work on a song only with a laptop and maybe a mini keyboard.
- Maybe you like to work out ideas totally by yourself, taking the time, playing with ideas.
- Maybe you're a bass player but you want to quickly lay down a track without the hassle of tuning your bass and setting up a recording session.
- Maybe you want to use MIDI-controlled bass tracks as source material for electronic manipulation.

In these and many other scenarios, *Virtual Bassist MELLOW* is a great alternative to the real thing.

#### <span id="page-13-0"></span>**How Does Virtual Bassist Make You Sound Real?**

You may wonder whether and how Virtual Bassist creates bass tracks that even a bass player can't distinguish from the real thing, while you have no idea of how a bass guitar or the musical techniques behind good basslines work – from playing figures and riffs to shifting, positions and fingering techniques typical for a real bass, plus all those characteristic noises – slides, stops, dead notes, hammer-ons, pull-offs.

The answer is: In every Virtual Bassist there are mechanisms that we didn't give fancy names like "AI Real Bass Engine" or "AI Musical Bass Intelligence" because that's exactly what the name Virtual Bassist already stands for. These mechanisms automatically translate simple note or chord input into the correct response on a real bass and "play the bass" accordingly.

In Player Mode, these mechanisms consider your song's key and chord input to always stay in scale, knows when to go from one string to another, when to slide between two notes or when to play a stop noise.

This is why when you play Virtual Bassist on a MIDI Keyboard in *Instrument* Mode, it doesn't feel like you're triggering samples, but like your keyboard were hooked up to a fancy mechanism pulling the strings and pressing the frets of a real bass. And in *Player* Mode, chances are it teaches you a lick or two.

#### <span id="page-13-1"></span>**What is** *Virtual Bassist MELLOW* **about?**

Within the series, *Virtual Bassist MELLOW* is the only acoustic bass – superorganic, retro, noisy and live-sounding, whereas ROWDY is the rough, dirty rock rebel and ROYAL the premium session professional. *Virtual Bassist MELLOW* is perfect for anything where you might think of an acoustic bass – from jazz to ballads to latin – but also for a lot of uses where you might not – such as HipHop or Retro Funk.

Like any virtual musician by UJAM, *Virtual Bassist MELLOW* lets you produce professional tracks in no time, with minimal effort. It combines the virtues of a

musically highly trained professional bass player with a custom premium-quality electric bass, perfectly tuned, with fresh strings, selected room and microphone combinations, and the most important sound shaping tools as used in recording studios, to design the bass performance and sound exactly as you need it.

#### <span id="page-14-0"></span>**Why so few controls?**

We are all musicians and we know that the time for learning a user interface is better spent making music.

Therefore, the user interface of *Virtual Bassist MELLOW* is designed for maximum ease of use and minimum distraction.

It is also fail-proof in that no matter how you set up the controls of *Virtual Bassist MELLOW*, the result will never be musically or technically wrong – without sacrificing your creative freedom.

You can trust in the fact that tracks produced with *Virtual Bassist MELLOW* are realistic, professionally produced guitar tracks.

## <span id="page-14-1"></span>**Trial and Authorization**

We have designed the entire process of downloading, activating and authorizing *Virtual Bassist MELLOW* with a strong focus on simplicity. It's important to us to make it as easy as possible for you to get your hands on *Virtual Bassist MELLOW* – and make it your own if you like it.

#### <span id="page-14-2"></span>**Trying, Buying, Authorizing**

We only want you to spend money if you're absolutely happy with *Virtual Bassist MELLOW*. Therefore, we grant you a 30-day trial period, during which the plugin will run without any limitation.

When opening *Virtual Bassist MELLOW* during the trial period (or when clicking the *Authorize* button in the menu bar), you will see this overlay which

- displays information about your trial status,
- provides a link to the Virtual Guitarist website where you can purchase a permanent *Virtual Bassist MELLOW* license after or during the trial period,
- allows you to enter your credentials and authorize *Virtual Bassist MELLOW* once you've purchased it.

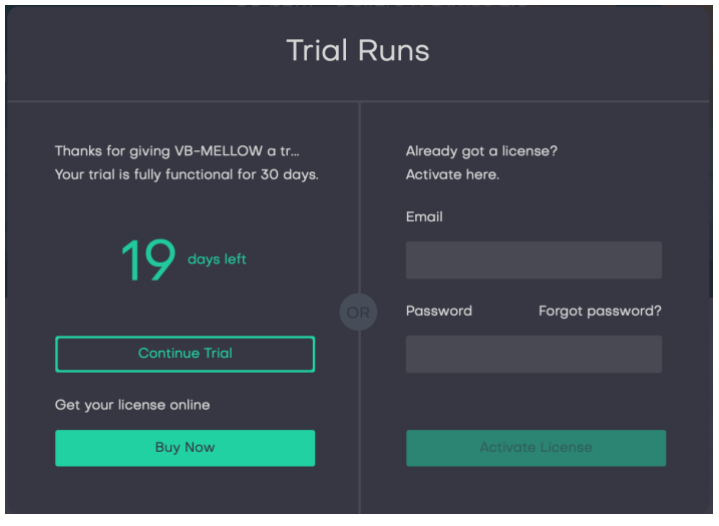

*Trial Screen*

#### <span id="page-15-0"></span>**Where to put the Content**

The actual bass goodness of *Virtual Bassist MELLOW* – the audio content – is packed into a so-called blob file named VB-MELLOW.blob which is about 4.11 GB big.

You can keep the blob file anywhere you like (e.g. on a separate content drive). During standard installation, it will be put into the following locations on your system drive:

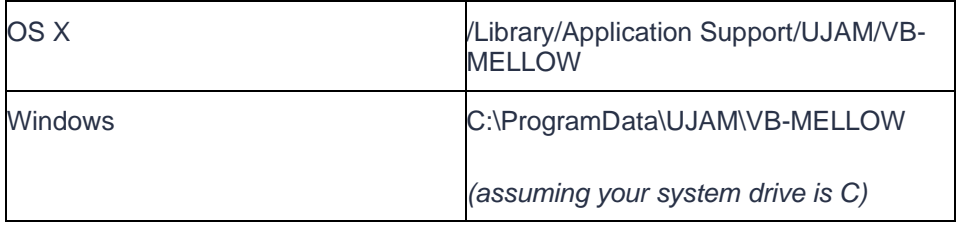

#### <span id="page-15-1"></span>**Installing to a different drive on OS X**

If you wish to install the blob file onto a separate drive, you can set a different content installation folder in the installer.

- Open the installer and follow the procedure to step "Installation Type"
- Click "VB MELLOW Content" to select it as shown in the image below – and follow the instructions in the installer.

#### Virtual Bassist MELLOW

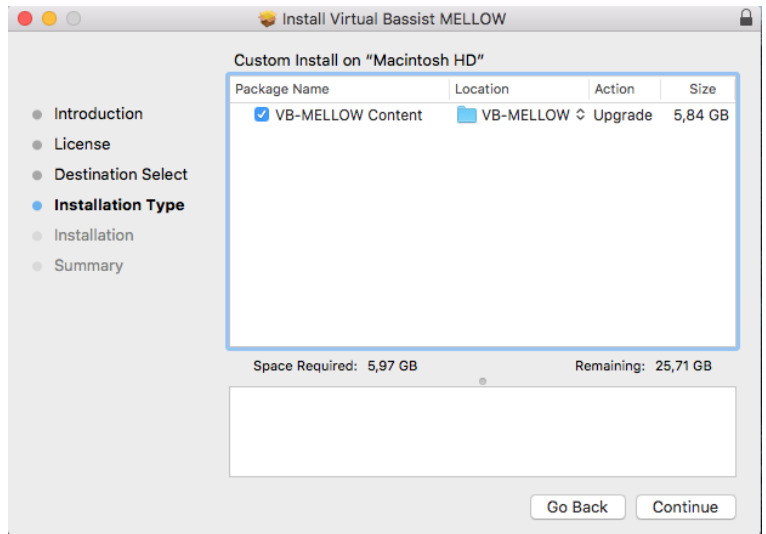

OS X Installer – Change Content Location

#### <span id="page-16-0"></span>**Installing to a different drive on Windows**

The Windows installer will ask you if you want to install the content to a different directory.

*On Windows, you can also set a different location for the plug-in, however we recommend leaving this untouched unless you have a good reason.*

![](_page_16_Picture_38.jpeg)

*Windows Installer – Change Content Location*

#### <span id="page-17-0"></span>**Changing the content location after installation**

You can always change the content location after installation by just moving the VB-MELLOW.blob file:

- Move your file to the desired location (different folder or different drive)
- Launch your DAW and open *Virtual Bassist MELLOW*. It will present you with a dialog asking for the file location. Simply point to the new location of the VB-MELLOW.blob file – done.

## <span id="page-17-1"></span>**Controller hardware for Virtual Bassist MELLOW**

*Virtual Bassist MELLOW* requires MIDI note input for playing and recording musical performances, and optionally Pitchbend, Modulation and Sustain Pedal data for added real-time variation.

If you have a MIDI controller (keyboard), this will be the easiest and most straightforward MIDI input method and it's most fun as this way you control your bass player in real-time.

Of course, you can also control *Virtual Bassist MELLOW* by using MIDI step sequencers or by entering MIDI notes manually into MIDI tracks.

*For getting to know Virtual Bassist MELLOW and for testing purposes, you can also use the interactive keyboard in the top half of the Virtual Bassist MELLOW window. This works best with the Latch function enabled.* 

*Please note that whatever you play on this keyboard won't leave Virtual Bassist and therefore won't be recorded in your DAW.*

## <span id="page-17-2"></span>**Start Playing!**

Before we look at things in more depth, let's first explore how to play *Virtual Bassist MELLOW*, as that may be all you need for now.

The top half of the *Virtual Bassist MELLOW* window is dedicated to the musical performance – in other words: *what* is played.

By default, Virtual Bassist is set to Player Mode and the interactive keyboard reflects that.

The basic principle is simple:

- When you press keys from C3\* upwards, *Virtual Bassist MELLOW* will start playing a phrase with the chord determined by the notes you play. When you release the key(s), playback will stop.
- MIDI notes below C3 don't represent musical keys but select the phrases of your player in real-time. This is a powerful way of making your performance interesting and dynamic.
- By turning the Pitchwheel, you can gradually adjust the force your player exerts on the string, in other words: play softer or harder.
- By switching to instrument mode using the top-center switch on the user interface, you turn Virtual Bassist into a Virtual Bass, i.e. you can play it like an instrument, note for note. The interactive keyboard will adjust accordingly. Try it!

If you know these things and can switch presets, you know all you need to start producing with *Virtual Bassist MELLOW*.

*\*C3 is middle C. The MIDI note number is 60. Some DAWs refer to it as C4.*

## <span id="page-18-0"></span>**Walkthrough**

*Note: Keywords printed italic refer to parameter or section names you will also find elsewhere in this manual.*

If you're pressed for time or if you already know the basic concepts behind Virtual Guitarists, then this Walkthrough may be all you need for now, and you can come back later to look up deeper explanations as you need them.

We will take a quick tour across all controls of *Virtual Bassist MELLOW*. After this you will have a good basic understanding of the instrument and how to use it.

*We assume you have Virtual Bassist MELLOW opened in your DAW. Ideally you have a MIDI controller connected, otherwise use the interactive keyboard.*

#### <span id="page-18-1"></span>**Make A Sound And Learn About Chords**

● Play C3 or a higher note. Your bassist will start playing. It will display the current chord above the *interactive keyboard* in the right half of the *Virtual Bassist MELLOW* window.

*The interactive keyboard also doubles as a display for the MIDI notes Virtual Bassist MELLOW is receiving. The keyboard is divided and properly labeled with the functions of the corresponding note ranges.*

● By playing more than one note, you activate *Virtual Bassist MELLOWs*  chord recognition. Depending on the selected style and phrase, melodic figures will match the current chord. Play C-G-B for example to play a Cmaj7 chord, or C-F for a Csus4. *T*he current chord is always visible in the *CHORD* display above the keyboard.

- If you just want the rhythmic phrasing of a real player but play the actual notes yourself, switch off *Melodic* mode using the selector in the top right area.
- Click the menu icon in the top right corner to open a menu that lets you adjust various timing aspects of the player's performance!

#### <span id="page-19-0"></span>**Try The Presets**

At the very top of the *Virtual Bassist MELLOW* window you can load presets. A preset is always a complete setting of *Virtual Bassist MELLOW*, i.e. it will change the performance as well as the guitar and effects.

*The Preset will note change between* Player *mode and* Instrument *mode, simply because that's really not what you'd want. Also, Latch is not saved or changed with Presets.*

- At this point, just go through different presets to get an impression of the musical and sonic palette of *Virtual Bassist MELLOW*.
- Optionally, while in Player Mode, try different *style phrases* by additionally selecting keys in the C#2– B♭2 range.

#### <span id="page-19-1"></span>**Tell Your player What You Want**

- In *Player* mode, activate the *latch* button on the far left above the interactive keyboard. Now *Virtual Bassist MELLOW* will keep playing even if you don't hold a note. Let it keep playing.
- Now play a note in the correspondingly labeled *style phrases* range of the keyboard, C2 – Bb2. Go from C2 upwards and notice how the phrasing gets more intense. These are the phrases you can exchange by loading different *Styles*. Let's do just that now:
- Load different styles by clicking a Style name or the arrows above the interactive keyboard. You will notice that your bass player masters a vast range of playing techniques and musical genres.
- Now try keys in the C♯0 B1 range, labeled *Common Phrases*. These phrases will always be there no matter which *style* you've loaded, and can be freely combined with the *Style Phrases*.
- Interrupt your player temporarily by holding the *silence key* (C0). Playing will continue when you play another note. Now stop your player by pressing or clicking the *stop key* (B2).

*You can use the Silence key in Latch off mode too to mute your phrase but keep it running. This is different from lifting the key and playing it again as that will restart the phrase.* 

#### <span id="page-20-0"></span>**Staying In KEY**

Let's try out the musical intelligence in *Virtual Bassist MELLOW.*

- Play a simple *C* chord by holding the note *C* (optionally E and G). Choose the style *Boom Bap – 106 bpm* and select the style phrase on the key A2. You'll hear a melodic figure involving several passage notes that are part of the C scale.
- Open the KEY menu by clicking the Clef icon in the top left corner. Go through the choices there and notice how the melodic figure changes depending on the KEY you've selected.

*When relying on Melodic Mode and encountering a clash between the bass and your other tracks, always make sure to use the KEY parameter to even things out. If the key of your song changes underway, you can automate the KEY parameter to follow suit!*

#### <span id="page-20-1"></span>**More Performance Tweaking Fun**

- Have *Virtual Bassist MELLOW* keep playing. Open the timing menu by clicking the menu icon in the top right corner.
- The speed switch lets you set *Virtual Bassist MELLOW* to half time or double time – this comes in extremely handy when you like a particular style that plays half- or double-time relative to your existing arrangement.
- Now experiment with the *Feel* slider right next to the *Swing* control. It makes subtle changes to the timing, creating a rushed or relaxed feel. Maybe play a drum loop along for better comparison.
- Slowly turn up the *Swing* control right next to the *interactive keyboard*. As you will notice, this will delay the off-beats until the phrasing resembles a ternary feel that is common in Swing music (hence the name), often also called Shuffle or Groove depending on your DAW.
- Activate the *Drop D* button in the lower left. It tunes the low E string of the bass (not your actual notes played) down by two semitones, making notes on that string sound slightly different and extending the note range of the bass to D3.

#### <span id="page-20-2"></span>**Play The Bass Yourself**

If you're a prolific keyboard player, you might as well play the entire bass yourself:

- Switch Virtual Bassist to *Instrument* mode close the timing menu first if still open – using the top center switch.
- Note how the Interactive Keyboard reflects the new mode here, all keys from C1 upwards play notes, while the octave below lets you play dead notes, full stops and slides (hold a slide key and play notes) and switch legato mode on and off.

#### <span id="page-21-0"></span>**Find Your Bass Sound**

Let's look at the bottom half of the *Virtual Bassist MELLOW* window. Here you set up the bass and the amp, and you can shape the sound character using controls you'd typically find in a mixer channel.

- Activate *Player* mode and *Latch* and keep playing while you tweak controls.
- First, play with the *POSITION knob*. Notice how it changes the character of the bass sound by virtually moving the right hand up and down between the neck and the bridge position.
- Now experiment with the *CHARACTER* rotary switch. It does exactly what the name says: Changing the overall character of the bass sound and response.
- The *MICS* knob lets you choose from four different combinations and mixes of the microphones used to record the acoustic bass. Since all microphones are placed in different distances and positions around the bass, this control is powerful in shaping the overall sound character
- The *ROOM* knob finally lets you add very natural ambience and depth.
- Play with different combinations of the PICKUP, CHARACTER, *MICS and ROOM* controls. This way you get a good impression of the sonic range of *Virtual Bassist MELLOW* before we even look at the mixer channel options.

#### <span id="page-21-1"></span>**Add Effects**

In the Finisher section at the bottom center, select various Modes by clicking the little Arrows or the names of the Modes.

In every Mode, play with the Finisher knob. You're encourage to not just set this knob to a certain value, but play with it during a performance to add interestingness!

#### <span id="page-21-2"></span>**Mixing Fun**

*Virtual Bassist MELLOW* comes with a built-in mixer channel, so while you're certainly free to use them, you won't require any external plugins or gear to create a mix-ready bass sound. Let's try a few controls:

Turn up the *Compressor* knob and notice how the sound becomes punchier, and more attack-y towards the maximum position.

The Equalizer offers a range of EQ curves optimized for bass. In the leftmost position, the EQ adds a lot of low-end and attenuates the treble range, in the rightmost position it's exactly the opposite.

The Octaver is an effect adding an audio signal one octave above the bass. It can create some really powerful sounds, particularly in combination with amp drive, and when used with care, you can use it to bring out the melodic aspect of higher bass notes without turning up the volume.

## <span id="page-22-0"></span>**Reference Guide**

**In the following part of this user guide, every feature of** *Virtual Bassist MELLOW* **will be explained in depth.**

## <span id="page-22-1"></span>**Menu Bar**

The top bar of the *Virtual Bassist MELLOW* interface lets you load and save presets. It also contains important management functions from checking your trial status to contacting support.

<span id="page-23-0"></span>![](_page_23_Picture_1.jpeg)

*Preset Browser*

A preset in *Virtual Bassist MELLOW* is a complete setting of the entire plug-in including *Style* selection and all control values. Here's how you can switch presets:

- Advance to the next preset by clicking one of the arrows left and right of the *PRESET* name.
- Click on the name of the current preset in the *PRESET* menu to open the *Preset Browser* (see image above).

As you can see, the *Preset Browser* is a clean, organized list of presets, categorized by simple musical terms.

*Virtual Bassist MELLOW* ships with 40 Factory Presets. Take your time exploring them, as this is the quickest way of getting an overview of what *Virtual Bassist MELLOW* can do!

*If you have freshly installed Virtual Bassist MELLOW, there will only be Factory Presets. User Presets will appear once you have saved your first own preset.*

#### <span id="page-23-1"></span>**Save and Save as …**

You can of course save your own *Virtual Bassist MELLOW* presets. You can name them and assign a category too.

#### Virtual Bassist MELLOW

![](_page_24_Picture_103.jpeg)

*"Save as …" Dialog*

The difference between the *Save* and *Save as …* buttons:

- *Save* replaces the preset with the changes you just made.
- *Save as …* lets you assign a name and a category, so does not replace the current preset.

*Factory Presets can only be saved using Save as …, they cannot be replaced.*

#### <span id="page-24-0"></span>**Moving, renaming and deleting presets**

You can move, rename or delete Presets directly in your operating system. You will find *Virtual Bassist MELLOW* Presets in these folders (replace "USERNAME" by your actual username):

![](_page_24_Picture_104.jpeg)

![](_page_25_Picture_58.jpeg)

#### <span id="page-25-0"></span>**Notifications**

![](_page_25_Picture_3.jpeg)

*Notification Icon (inactive)*

When you launch *Virtual Bassist MELLOW*, it will automatically check for updates. If an update is available, the notification icon will be activated.

Clicking it will open a dialog that lets you choose whether you want to download the update now or later.

*We built this mechanism to save you the pain of manually checking for updates in order to keep up with the latest improvements of Virtual Bassist MELLOW.*

#### <span id="page-26-0"></span>**Info Icon – About Page**

![](_page_26_Picture_79.jpeg)

*About Page*

The About Page is the place for information about your version and licensing status of *Virtual Bassist MELLOW*. It is also a portal to other services:

- Visit Product Site takes you to [www.ujam.com](https://www.ujam.com/) with regularly updated news, videos, tutorials and other helpful stuff.
- [Contact Support](mailto:support@ujam.com) lets you report problems and ask questions.
- Read User Manual opens this document.
- Acknowledgments the people behind *Virtual Bassist MELLOW*.
- License Agreement legalese for gourmets.

## <span id="page-27-0"></span>**Player and Instrument Mode**

![](_page_27_Picture_2.jpeg)

*Player/Instrument Switch*

*Virtual Bassist MELLOW* can perform either as a bass player or as a bass instrument, and you can switch between those two at any time.

- In *PLAYER* Mode, you can play chords or notes and select phrases and this way control the performance of the built-in bass player. In *PLAYER* Mode, you also have the option to play the notes yourself and have just the groove and phrasing provided by the player, or to play chords and let the player perform melodic riffs and figures matching that chord (Melodic Mode).
- In *INSTRUMENT* Mode, *Virtual Bassist MELLOW* emulates a superrealistic electric bass guitar that you can play on your MIDI keyboard.

*Note that the Interactive Keyboard and its MIDI note assignments are very different in INSTRUMENT and PLAYER mode. Also, certain parameters such as Latch, Key, Timing Parameters and Melodic Mode are only needed in PLAYER Mode and therefore hidden in INSTRUMENT mode to avoid clutter and confusion.*

#### <span id="page-27-1"></span>**Which mode for what?**

*Player Mode, Melodic On*: Use this mode when you want to enjoy the superrealistic performance of a real bass player with very simple input from yourself. Here, you control *Virtual Bassist MELLOW* using chords – e.g. from a piano track or by just holding chords, and you create a vivid, real performance switching phrases in the Common or Style areas of the Interactive Keyboard. *Virtual Bassist MELLOW* will create a bass performance with melodic riffs and hits (depending on style) always matching the input chord.

*Player Mode, Melodic Off*: Use this mode if you want to enjoy the super-realistic phrasing of *Virtual Bassist MELLOW* but control the notes yourself, e.g. because you have particular melodic lines in mind.

*Instrument Mode*: This mode is perfect if you are a prolific keyboard player and want to play the bass live, or if you just want to throw in a riff or note here and there.

#### <span id="page-28-0"></span>**Interactive Keyboard**

The Interactive Keyboard is both a display of received MIDI notes and an actually functional on-screen keyboard – with the only exception that notes you play on the Interactive Keyboard are not recorded into your DAW.

The layout and functionality of the Interactive Keyboard changes between *PLAYER* and *INSTRUMENT* modes as shown below.

![](_page_28_Figure_4.jpeg)

*Interactive Keyboard in PLAYER Mode*

![](_page_28_Figure_6.jpeg)

*Interactive Keyboard in INSTRUMENT Mode*

## <span id="page-29-0"></span>**Player Mode**

#### <span id="page-29-1"></span>**Timing Parameters**

![](_page_29_Picture_3.jpeg)

*This icon opens the Timing Menu*

![](_page_29_Figure_5.jpeg)

*Timing Menu*

Only in Player Mode, you will find a menu icon in the top right corner of the user interface. Click it to open a selection of Timing parameters that you can use to adjust your *Virtual Bassist MELLOWs* performance to your song.

#### <span id="page-29-2"></span>**Speed**

The *Speed* switch lets you halve (0.5x) or double (2x) *Virtual Bassist MELLOW'*s tempo relative to the song tempo.

#### <span id="page-29-3"></span>**Swing**

This function, often also called "Shuffle", delays the off-beats. *Virtual Bassist MELLOW* will automatically switch the *Swing* resolution to 8th or 16th note depending on the selected *Style*.

*At maximum position, the off-beat will have the same timing as the last note of a triplet.*

Use this control to match the timing of *Virtual Bassist MELLOW* to a shuffled or triplet-based song.

*Not all phrases contain 8th or 16th note off-beats. In these cases, the Swing control has no effect.*

#### <span id="page-29-4"></span>**Feel**

You can tweak the feel of your bass player's performance either towards relaxed or rushed using this control:

- As you move the slider to the left, the player will play off-beats slightly earlier, leading to a rushed or driving feel.
- In the opposite direction, off-beats will be slightly delayed, creating a laid-back or relaxed feel.

*Feel has a stronger effect when listened to against other tracks. If you're not sure what it does, try playing a drum loop along with Virtual Bassist MELLOW and tweak the control. You will notice that the off-beats will play earlier or later than the off-beat drums (usually hi-hats or snares) as you turn the control.*

#### <span id="page-30-0"></span>**Timing**

Like a real human, your session player in *Virtual Bassist MELLOW* plays ever so slightly around the quantized note grid. You can vary how "human" you want those phrases to be played:

- In the center position of the Timing slider, phrases are played with their original timing. If you're unsure, leave the slider there.
- Towards the left or "tight" position, the phrases will get more and more quantized, until they match the quantize grid exactly. Use this setting for example when using *Virtual Bassist MELLOW* along with drum machines or generally in sequenced, electronic music.
- Moving the slider towards the right or "Loose" position intensifies the timing variations – the bass performance sounds intentionally human.

#### <span id="page-30-1"></span>**Latch**

![](_page_30_Picture_10.jpeg)

*Latch*

When *Latch* is activated, once you press a key in the Chord range, *Virtual Bassist MELLOW* will keep playing until you press the *Stop key*.

When *Latch* is off, *Virtual Bassist MELLOW* only plays as long as you hold at least one key in the Chord range. *Latch* is convenient when testing or setting up sounds, and is more practical if you build a track by manually entering notes into your MIDI track.

*You can use an optional Sustain Pedal as a temporary Latch. Lifting the sustain pedal unlatches any notes that are no longer held, even if the Latch switch is still on.*

#### <span id="page-31-0"></span>**Style**

Here you choose a *STYLE* – the selection of phrases accessible via the Style Phrases range on the keyboard.

![](_page_31_Picture_3.jpeg)

*Style Selector*

A *STYLE* in *Virtual Bassist MELLOW* is like a collection of particular phrases that you ask your bass player to play. Styles are the "rhythmic vocabulary" of *Virtual Bassist MELLOW*, which is why we have included 40 sets.

You can select styles by either clicking the arrows of the Style Selector to skip to the previous/next style, or by clicking the name of the current *Style* to bring up the full list.

![](_page_31_Picture_85.jpeg)

*Style List*

Every *Style* is a set of seven looping phrases, two intros and three fills. You can trigger them from the *Style Phrases* area of the Interactive or MIDI keyboard.

*In most Styles, Phrases are ordered by intensity/density from left to right.* 

#### <span id="page-32-0"></span>**Play Range**

![](_page_32_Figure_2.jpeg)

*Play Range on the Interactive Keyboard*

The right section of the keyboard is the one that actually starts and stops the bass performance and determines the notes or melodies your bass player will play.

Instead of playing actual notes, you just select the root note or chord the bass player will perform as a phrase.

*Virtual Bassist MELLOW* features a built-in chord recognition. The following paragraph will tell you exactly which chords are supported and how to play them.

*Naturally, Virtual Bassist MELLOW does not play any chords of course. The chord recognition is only relevant in Melodic mode (see below), where it considers the chord you press for matching melodic figures, licks and riffs to the current chord. This is also useful when you use the MIDI track of a Virtual Guitarist to control your Virtual Bassist.*

#### <span id="page-32-1"></span>**Melodic Mode**

![](_page_32_Picture_9.jpeg)

*Melodic Mode Switch*

Melodic Mode, which you select using the switch above the right edge of the Interactive Keyboard, is only available in PLAYER mode. The switch defines whether *Virtual Bassist MELLOW* will play melodic figures or just follow the notes you play on the keyboard:

- If you're a good keyboard player and/or know exactly which notes you want *Virtual Bassist MELLOW* to play, switch melodic mode off and play those notes yourself, while the PLAYER provides the phrasing.
- Turn Melodic Mode on and just hold chords or root notes to enjoy the built-in melodic functionality – individually for every phrase. Make sure to read about the *KEY* functionality in context with chords!

#### <span id="page-33-0"></span>**Insight: Key and chord recognition**

The Player mode in Virtual Bassist is designed to play realistic, musical bass lines matching the current chords and key of the song, including typical diatonic and pentatonic riffs and figures resulting from the playing technique. There is a lot of intelligence behind this that you are not required to understand in order to make full use of it. If you're interested, this paragraph provides a little basic insight into the harmonic and melodic workings of *Virtual Bassist MELLOW.*

If you have used one of our Virtual Guitarists, you will notice differences in Virtual Bassist:

- Virtual Guitarists play *only* notes that are part of the current chord
- Virtual Bassists may play notes that are not part of the current chord, maybe not even of the current scale. These can be melody or passage notes that are essential for musically interesting bass performances.
- Therefore, the Key selector has a different logic than you will be used to from the Virtual Guitarists: While it is a "chord selection filter" in the Virtual Guitarists, it can even extend the range of chords and notes, and help improving melodic figures and passage notes in Virtual Bassist. It can even be automated.

True to our ease-of-use and failure-free paradigms, usually you won't have to think about the inner workings of how a UJAM Virtual Musician does their job. If you're not inclined to bother about music theory (or if you feel like you don't understand it enough), a simple approach can be:

- Play Virtual Bassist just like you would play your Virtual Guitarist, even in *Melodic Mode*.
- In case the style you've chosen plays melodic figures and you experience a harmonic clash, additionally set the *KEY* parameter to your song's key and the problem should be gone!

#### <span id="page-34-0"></span>**Key**

![](_page_34_Picture_2.jpeg)

![](_page_34_Figure_3.jpeg)

![](_page_34_Picture_4.jpeg)

*Key Menu*

This parameter is only relevant in *Melodic* mode. It is essential in ensuring that melodic passages played *by* Virtual Bassist MELLOW always work well with the rest of your musical context.

Even without the *Key* being set, Virtual Bassist will automatically match melodic figures to the current root note or chord you're playing.

However, unlike in the Virtual Guitarists, melodic figures played by Virtual Bassist MELLOW may use notes outside the actual chord, and these can clash with the musical context if not played in the right *Key*. This is what this parameter is meant for.

● Click the clef icon to open the *KEY* menu. When closed, the currently selected key is always displayed next to the clef.

● Open the *KEY* menu and set your song's key. Virtual Bassist MELLOW's player will choose melodic and passage notes correctly from the combination of the recognized chord and the set key.

*If your song modulates or changes to a different key, you can automate the key parameter to follow, or use MIDI Learn to assign it to a MIDI Controller and control it in real-time!*

#### <span id="page-35-0"></span>**Chord Recognition**

The chord recognition scheme of Virtual Bassist MELLOW is pretty straightforward and intuitive – it basically plays the chord you play (even if you're just holding one note) or the next possible chord if that's not available.

![](_page_35_Picture_141.jpeg)

The following chords are recognized:

As described above, the chord recognition also considers the *KEY* if you have set one. *Chord recognition and KEY are only relevant in Melodic mode!*

![](_page_36_Figure_2.jpeg)

#### <span id="page-36-0"></span>**Common Phrases**

#### *Common Phrases*

The lower left of the MIDI keyboard  $(C\neq 0 - B1)$  is reserved for a collection of socalled *Common Phrases*. These phrases are "hard-wired" and won't change with the *STYLE* selection. *Common Phrases* complement the *Style Phrases* by patterns that are more generic and applicable to multiple contexts.

Note that "black" the other phrases, those will play only once and then revert to the previously selected phrase.

Common Phrase are even identical for all Virtual Bassists, so you can record performances with ROYAL for example and later switch to ROWDY or MELLOW.

*Phrases are what you make of them. Virtual Bassist MELLOW lets you switch phrases in real-time without interrupting the performance. That's a great way to create dynamic and interesting phrasings of your own.*

*The lowest key of the Common Phrase range (C1) is the Silent key – it will keep playback running, just with an empty phrase. Use it create temporary gaps without restarting phrases.* 

#### <span id="page-37-0"></span>**Reference of Common Phrases**

![](_page_37_Picture_226.jpeg)

![](_page_38_Picture_133.jpeg)

#### <span id="page-38-0"></span>**Style Phrases**

![](_page_38_Figure_3.jpeg)

*Style Phrases*

Keys in the C2-Bb2 range play phrases of the currently selected *Style*.

White keys play regular cyclic phrases, while black keys trigger Intros (C# and D#) as well as Fills (F#, G#, A#).

- Press black keys once to trigger the respective Intro or Fill.
- Sometimes, these will start a little later in the bar. They will play once and then automatically fall back to the previous cyclic phrase.

*Style* phrases start with the lowest density/intensity on C2 and get more agitated as you move towards B♭3.

Know you always have these *Style Phrases* plus the *Common Phrases* at your immediate disposal.

*The highest key of the Style Range – B3 – is the Stop key. In Latch mode, pressing this key will stop playback.* 

#### <span id="page-39-0"></span>**Realtime Controls in Player Mode**

In *Player Mode*, the two wheels have distinct functions to let you create a more dynamic performance:

- The Pitchwheel will be labeled Force and control the dynamic intensity of the bass. Turn it down for softer passages, turn it up to create accents.
- The Modulation Wheel lets you gradually dampen the string, creating a shorter, more percussive sound.

## <span id="page-39-1"></span>**Instrument Mode**

Like all titles from our Virtual Musician range, Virtual Bassist MELLOW is designed to deliver absolutely realistic performances as if played by a real musician on a real instrument. No compromise.

If you are a skilled player and know how to play the typical phrasings and riffs of a bass, we highly recommend INSTRUMENT Mode.

However, if you're not a skilled keyboard player, chances are that you are way better off using PLAYER Mode.

Like the name says, *Instrument* Mode lets you play the bass *instrument*. Actually, Instrument Mode is active in *PLAYER* mode too – it is the bass model that gets played by the Player.

We wouldn't be surprised if playing *Virtual Bassist MELLOW* in INSTRUMENT mode felt like your keyboard were hooked up to a mechanism playing the physical bass.

This is because a *Virtual Bassist* is not just a multisample, but a real model that emulates all the behaviors of a physical bass guitar. Unwanted "unrealism" of a conventional sampled bass won't be found in *Virtual Bassist MELLOW* – such as machine-gun effect when repeating notes, unnatural note-offs or pitching/transposition artifacts.

*Playing tip: Unlike many other instruments, realistic, grooving bass performances rely heavily not only on the correct onset of notes, but also on their end! A succession of long bass notes with no pause in between is easy to play on strings, but hard on a MIDI keyboard. In these cases, try recording your bass performance at half the original tempo – chances are this will still sound more realistic than note-length editing.*

![](_page_40_Picture_1.jpeg)

#### <span id="page-40-0"></span>**Key Switches in Instrument Mode**

*Key Switch Octave*

In Instrument Mode, the lowest octave of the Interactive Keyboard lets you switch on Legato behavior and play a few essential noises for a more lively performance:

- Slides: The keys from C0 to E0 pre-select different slides that are perfect for "pre-intros". Hold one of those keys and then play keys in the note range to trigger those slides.
- Legato Mode: You can switch the legato slide behavior in the note range on and off in realtime by using the keys C#0 (off) and F#0 (on).
- Dead Notes: The A0 and B0 keys trigger Dead Notes Dead Notes are "noteless attacks" that are used as a playing technique in-rhythm to make the bass phrase sound more percussive
- "Silent" Dead Note: In addition to the above-mentioned Dead Notes, the G0 key doesn't trigger a Dead Note but toggles the Main Keyboard to play Dead Notes with the played Key.
- Full Stop: The Key Bb0 plays a Full Stop.

#### <span id="page-40-1"></span>**Realtime Controls in Instrument Mode**

In *Instrument Mode*, the Pitchwheel will function as exactly that with a note range of 2 semitones, whereas the Modulation Wheel lets you gradually dampen the string, creating a shorter, more percussive sound.

#### <span id="page-41-0"></span>**Insight: The "Bass Model"**

In all Virtual Bassists, there is a mechanism at work under the hood that ensures realistic behavior of the bass instrument.

This is important as we don't want to require our users to be intimate experts of the inner workings of a bass guitar, nor don't we want to require you to know exactly what notes to play when, when to switch strings, or trigger slides or articulation noises manually.

In this paragraph, we'll give you a little bit of insight into how this mechanism works.

*If you're in a hurry, skip it and read it later, because you don't need this knowledge to make full use of Virtual Bassist (that's the whole point). It's hopefully interesting nonetheless.*

#### <span id="page-41-1"></span>**String Logic**

When you play a certain MIDI Note, Virtual Bassist will automatically pick a certain string. Here's strings versus MIDI Notes in detail:

- E:  $28 34 (26 34 in Drop D Mode)$
- A:  $35 39$
- $\bullet$  D:  $40 45$
- $\bullet$  G: 46 63

#### <span id="page-41-2"></span>**Interval Handling**

When you play an interval greater than 4 semitones, Virtual Bassist will change to a different string and play an extra note. Like a real bass, you can create up to 4 note polyphony.

Intervals between 1 and 4 semitones are regarded as a change of fret on the same string and played monophonically.

#### <span id="page-41-3"></span>**Position Change**

There isn't a fixed logic to position change. The Bass Model automatically calculates the position of a note from the previous note played. This means a preference of "realistic sound" over "realistic playing behavior".

#### <span id="page-41-4"></span>**Legato Energy Level**

The energy level of a legato note is not only dependent on the MIDI velocity, but also on the energy of the previously sounding note – taking its initial velocity and length into account.

#### <span id="page-42-0"></span>**Articulations**

A note is a note is a note, but some notes are different depending on their context – velocity, previous sounding note and so on. Here are a few examples – try them out in Instrument Mode to get a better feel for what happens:

- Slides: Whenever a subsequent note is played louder than the previous one and its pitch is only one or two semitones apart, Virtual Bassist will not play a new note, but a slide (in reality, this is the finger of the player moving one or two frets on the fret board, increasing the energy of the sounding string).
- Slides are not played if the notes cross the note range limit of a string in this case a new note is played on the neighbor string.
- Note-Offs are dynamically different depending on the remaining energy of the string and at which point of time into the sounding note it is stopped – there are staccato Note-Offs and legato Note Offs.

*If you are unfamiliar with those terms and playing techniques but want to understand them, google them to find lots of explanations and videos on the web.*

## <span id="page-43-0"></span>**Bass Setup**

![](_page_43_Picture_2.jpeg)

*Bass Setup Controls* 

This area is where you tweak the overall sound character and dynamic response of the bass guitar.

#### <span id="page-44-0"></span>**POSITION**

![](_page_44_Picture_2.jpeg)

*Virtual Bassist MELLOW* lets you adjust the vertical position of the player's right hand between the Neck and the Bridge of the instrument. If in doubt, set to center. Towards the Neck the sound will become way more subtle and noises will be hidden a little, whereas all the way towards the Bridge you get the most pronounced sound.

#### <span id="page-44-1"></span>**CHARACTER**

![](_page_44_Figure_5.jpeg)

The *Character* control is a switch that selects one of four basic characteristics. These define the overall sound character as well as the dynamic response. Under the hood …

- the sound character is achieved by a bass channel featuring various audio processors to control the low, mid and high end.
- The dynamic response attenuation limits the "spectral" range of the bass guitar so that the same velocity levels sent to *Virtual Bassist MELLOW*  produce different sound characters without affecting the overall volume response too much.

![](_page_45_Picture_139.jpeg)

#### <span id="page-45-0"></span>**Drop D**

![](_page_45_Picture_3.jpeg)

*Drop D switch (in the "off" position)*

This switch, when activated, tunes the E string down by a whole note, dropping the pitch to D (hence the name). This extends the note range to D, but also makes the note range played by the E string sound different.

## <span id="page-46-0"></span>**MICS**

![](_page_46_Picture_2.jpeg)

*MICS Selector*

*Virtual Bassist MELLOW* has been recorded with three high-end vintage and modern microphones and one vintage DI-box, placed in various distances and positions. This switch selects between four mixes that feature a wide range of variation between harmonic and noise content and other feats created by the interaction between those mics/DI characteristics and positions.

![](_page_46_Picture_127.jpeg)

#### <span id="page-47-0"></span>**ROOM**

![](_page_47_Picture_2.jpeg)

*ROOM knob*

The acoustic double bass featured in *Virtual Bassist MELLOW* was recorded in a beautiful recording room with perfect acoustics and ambience for this type of instruments. This knob allows you to blend the room ambience with the dry signal from the MICS selector.

With the ROOM knob somewhere between 7 and 11 o`clock, you can add live and dimension without muddying the sound of *Virtual Bassist MELLOW.* Use more Room at your own

*The Room signal was recorded with a distinct set of microphones that are not affected by the MICS control. Therefore, the more ROOM you use, the less effect you'll hear when switching MICS presets.*

## <span id="page-47-1"></span>**Bass Channel Setup**

![](_page_47_Figure_8.jpeg)

*Bass Channel*

*Virtual Bassist MELLOW* features a bass channel with three audio processors dedicated for exactly this type of bass sound – a Compressor, an Equalizer and an Octaver.

As you will notice on first glance, we've designed them to be super-easy to work with – even without knowing how a compressor or equalizer are perfectly set up for a bass.

This is possible because – while a generic compressor or EQ has to offer a rather large set of parameters – here we already "know" the signal, so many parameters (such as ratio or attack time in the compressor, or frequency ranges and Q factors in the Equalizer) are optimally pre-conditioned under the hood. Thanks to this, you can control each processor very easily using one macro knob.

*If you use external gear or plugins to shape your bass sound, make sure to set the bass channel components to neutral values.*

#### <span id="page-48-0"></span>**Compressor**

As you turn up the Compressor control in *Virtual Bassist MELLOW*, you will notice that the overall volume goes slightly up, that notes in the lower dynamic range sound louder, and – towards the maximum – the bass becomes more attack-y, i.e. the transients are shaped accordingly.

Using the compressor means you can lower the overall volume of *Virtual Bassist MELLOW* without it losing presence in the mix, and the overall dynamic range is evened out, which you want in louder mixes, particularly with prominent drums and guitars.

#### <span id="page-48-1"></span>**Equalizer**

The Equalizer complements the CHARACTER control really nicely in that combinating the two creates a large variety of bass sounds.

This Equalizer is four-band parametric. As you turn the knob from Vintage over Neutral to Modern, you move multiple parameters under the hood – gains, frequency bands and Q factors. In any setting, the Equalizer produces a useful curve. A rough guideline for what the Equalizer does is the following table:

![](_page_48_Picture_154.jpeg)

#### <span id="page-49-0"></span>**Octaver**

![](_page_49_Picture_2.jpeg)

*Octaver*

The *Octaver* is less of a typical mixer channel component, but a bass-typical effect: It adds a duplicate of the bass signal one octave above the original. The knob controls the volume of the effect signal.

When used very subtly, the Octaver adds harmonic content in the high mids and highs, leading to a more pronounced bass sound, and adding throttle to any subsequent distortion or overdrive effects.

Higher knob positions change the overall sound of the bass towards a more melodic character and work particularly well for licks or fills in the higher note range.

*Use the Octaver carefully – less when in doubt! Also note that the Octaver is calculated from the entire bass signal – not just the harmonic content – so may sound wobbly or rough. Use these artifacts to your benefit.* 

#### <span id="page-49-1"></span>**Master Volume**

![](_page_49_Picture_9.jpeg)

The Volume knob adjusts the master output volume of *Virtual Bassist MELLOW*. It is a highly dynamic instrument, and there is a lot of functionality – from Force to Compressor to Amps – affecting the overall volume, so use this control to adjust the gain of *Virtual Bassist MELLOW* before sending it into subsequent audio processors or effect devices.

## <span id="page-50-0"></span>**MIDI Learn**

Using MIDI Learn, you can assign any *Virtual Bassist MELLOW* control to hardware controls of MIDI keyboards or other controllers.

To assign a control, you usually right-click or ctrl-click a control in *Virtual Bassist MELLOW* to open the MIDI Learn context menu of your DAW.

![](_page_50_Picture_4.jpeg)

*MIDI Learn Menu*

## <span id="page-50-1"></span>**Automation**

All controls in *Virtual Bassist MELLOW* can be automated. In combination with the phrase select keys this is actually a very powerful way of creating more dynamic performances. For example, automate *POSITION* and *DRIVE* with faders to create dynamic transitions, or switch-automate *AMP* or *Doubling* to drastically change the sound between song parts.

*For instructions on how to activate Virtual Bassist MELLOW parameters for automation, please refer to your DAW's user guide.*

#### <span id="page-50-2"></span>**Sustain Pedal**

The sustain pedal replicates the *Latch* control, so you can use it as an additional way of varying phrases in real-time. Pressing the sustain pedal activates latching of chord notes. Releasing the sustain pedal releases any latched chord notes even if the *Latch* button is on.

## <span id="page-51-0"></span>**FAQ**

Where can I get help?

We keep a help desk with a knowledge base and known issues here: [UJAM](https://www.ujam.com/contact-us/)  **[Helpdesk](https://www.ujam.com/contact-us/)** 

I still have questions! Where can I send them?

Please send your questions to *ujam.com/contact-us/*. We will help you out asap!